# **Ako vytvárať multimediálne učebnice a študijné materiály**

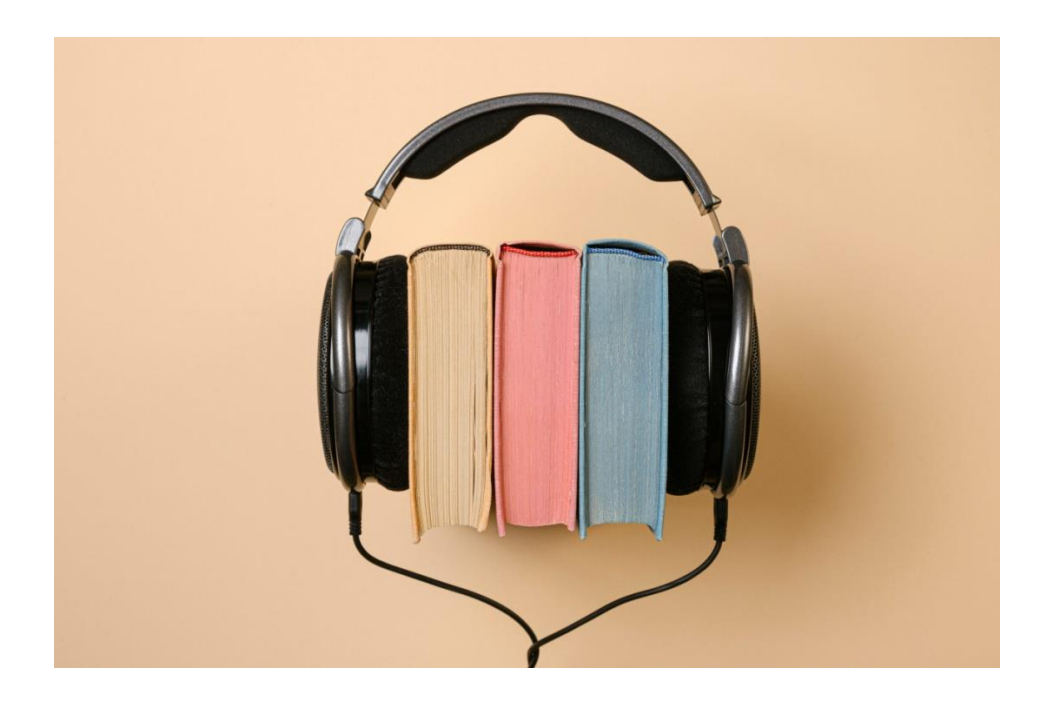

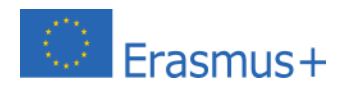

Spolufinancované z projektu Erasmus+ "*Audio učebnice - Pomoc pre študentov s ťažkosťami čítania a ich učiteľov*" ,Ref. č. 2020-1-LV01-KA201-077533

Obsah tohto manuálu neprezentuje názory Európskej komisie.

**Vydavateľ:** Stredná priemyselaná škola elektrotechnická, Košice

#### **Autori a prekladatelia:**

Eva Birzniece Thomas J. Schmit Martin Trajkovsky Jozefína Fričová Anna Nastišinová Dušana Szalayová

#### **Fotografie:**

Stredná priemyselaná škola elektrotechnická Košice, Slovenská republika Latvian Dyslexia Association, Latvia Youth Association Creator Kumanovo, North Macedonia Imperial War Museums

**Úprava a dizajn:** Rihards Gaitnieks

**Vydané:** Máj 2023

# Obsah

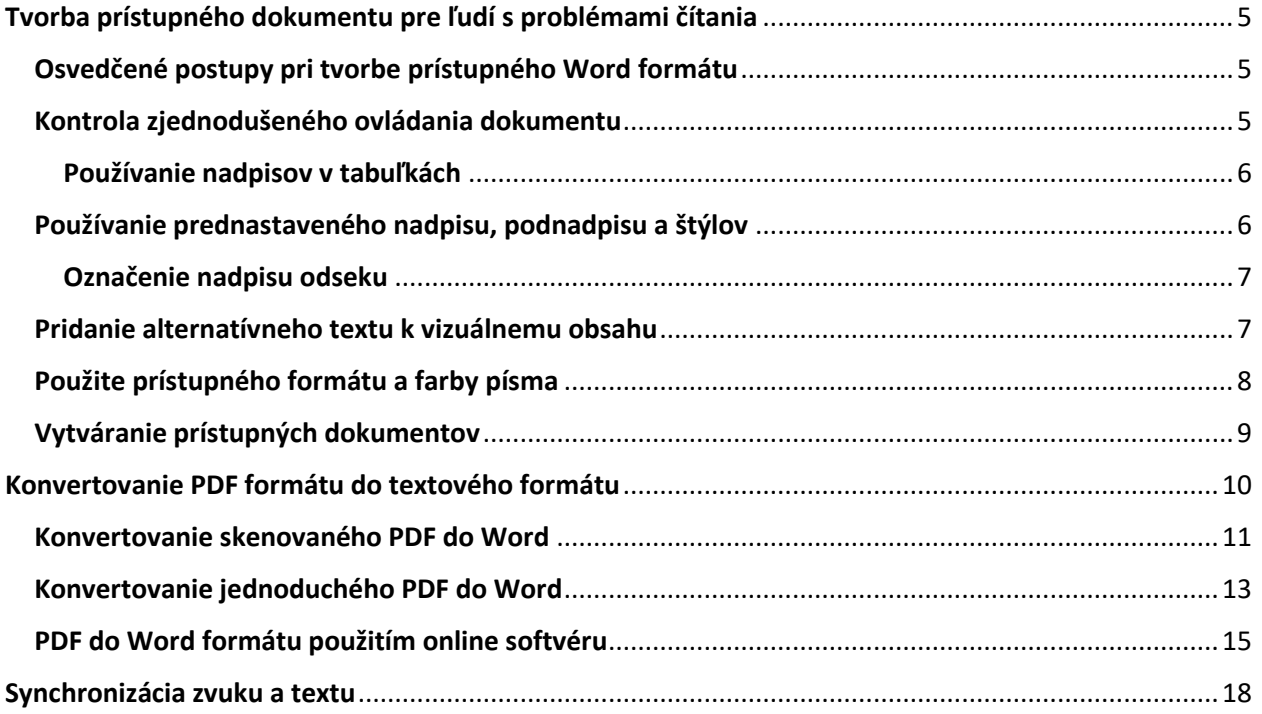

# **Úvod**

# **Všeobecné postupy pri vytváraní integrovaných kníh**

Tvorba integrovanej knihy / knihy vo formáte Daisy pozostáva z 5 kľúčových krokov. V tomto manuáli budeme hovoriť o vytváraní knihy vo formáte Daisy z prístupného Word dokumentu . Jednotlivé kroky tvorby sú:

- 1. Tvorba prístupného Word a / alebo PDF dokumentu
- 2. Používanie Central Access Reader (CAR) na čítanie prístupného Word dokumentu
- 3. Tvorba MP3 súboru z prístupného Word dokumentu použitím Central Access Reader (tento používa syntetický hlas)
- 4. Konverzia prístupného dokumentu na DAISY e-knihu
- 5. Tvorba prístupnej Daisy e-knihy použitím Tobi s nahrávkou ľudského hlasu

Každý z týchto krokov bude v tomto manuáli opísaný do určitej miery . Obsahuje skúsenosti partnerov s tvorbou prístupných kníh , video a linky s popisom.

Tento materiál tiež obsahuje kroky potrebné pre tvorbu integrovaných kníh z tlačených učebníc, e-kníh a iných formátov.

# <span id="page-4-0"></span>Tvorba prístupného dokumentu pre ľudí s problémami čítania

### <span id="page-4-2"></span><span id="page-4-1"></span>Osvedčené postupy pri tvorbe prístupného Word formátu Kontrola zjednodušeného ovládania dokumentu

Pre revíziu obsahu materiálu a označenie problémov so zjednodušeným ovládaním je potrebné používať kontrolu zjednodušeného ovládania , ktorá vysvetľuje, aké problémy jednotlivé chyby môžu predstavovať pre ľudí so znevýhodnením. Kontrola zjednodušeného ovládania tiež obsahuje návrhy pre riešenie jednotlivých chýb / problémov.

Ako možno vidieť na obrázku nižšie, funkciu Kontroly zjednodušeného ovládania ktorá ukazuje problémy s prístupnosťou dokumentu počas práce s ním môžeme nájsť pod panelom hlavého menu

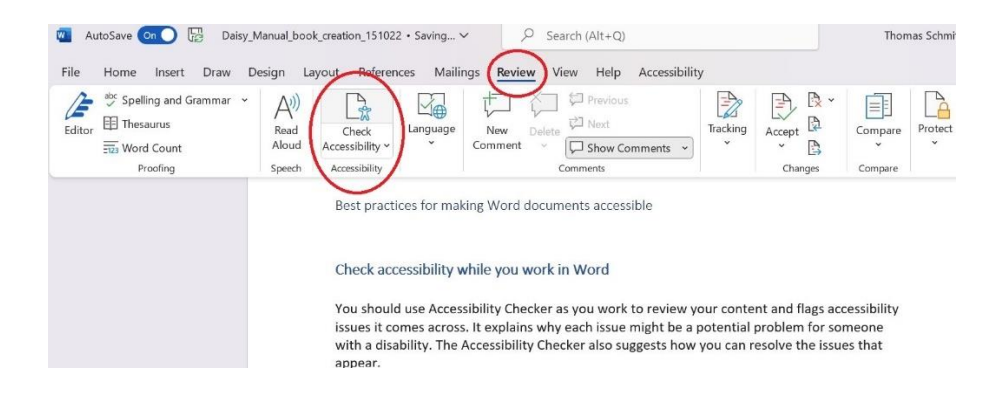

Vo formáte Word je Kontrola zjednodušeného ovládania počas tvorby dokumentu automaticky spustená na pozadí .

#### **Obmedzenie používania tabuliek**

Vo všeobecnosti by sa pri tvorbe prístupných materiálov mali tabuľky používať len v prípade, ak je to nevyhnutné. Najlepším spôsobom prezentácie informácií je celistvý , prepojený text , ktorý obsahuje nadpisy a záhlavia. Ľudia, ktorí používajú na čítanie tabuliek lupu , vnímajú tabuľky s prednastavenou šírkou ťažko čitateľnými , keďže pri ich používaní je obsah vtesnaný na určený rozmer. To znamená, že písmo je veľmi malé a používatelia lupy musia pri čítaní text prechádzať horizontálne. Tento problém je ešte výraznejší pri čítaní na mobilných zariadeniach.

Ak je použitie tabuľky nevyhnutné , je potrebné postupovať podľa nasledujúcich krokov:

- Vyhnite sa tabuľkám s prednastavenou šírkou
- Používajte kontrolu mobilných zariadení, aby ste sa uistili, že tabuľky sa zobrazujú správne na všetkých zariadeniach , vrátane smartfónov a tabletov.
- Ak tabuľka obsahuje hypertextové prepojenia, zjednodušte ich editovaním textu týchto prepojení a uistite sa, že sú kompletné.

#### <span id="page-5-0"></span>**Používanie nadpisov v tabuľkách**

Čítačky zaznamenávajú svoju pozíciu v tabuľke počítaním buniek tabuľky. Ak je tabuľka vnorená do inej tabuľky, alebo je tabuľka zlúčená či rozdelená, čítačka nemôže ďalej počítať bunky a od tohto miesta ďalej nemôže poskytovať vhodné informácie o tabuľke. Prázdne bunky v tabuľke môžu byť pre používateľa tiež mätúce , keďže si môže myslieť, že ďalšie informácie sa v tabuľke už nenachádzajú. Používajte jednoduchú štruktúru tabuliek výhradne pre dáta a špecifikujte informácie v kolónke pre názov stĺpca. Používatelia čítačiek používajú aj informácie v nadpise

#### <span id="page-5-1"></span>Používanie prednastaveného nadpisu, podnadpisu a štýlov

**Nadpis**, **Podnadpis**, a štýly sú vytvárané tak, aby ich bolo možné skenovať vizuálne ako aj s použitím podporných technológií. Používajte prednastavený štýl pre **Nadpis** a **Podnadpis** pre nadpis a podnadpis dokumentu.

V ideálnom prípade použité štýly naznačujú, o čom je konkrétna časť dokumentu. Pre uľahčenie čitateľom vnímať štruktúru dokumentu a orientovať sa v štýloch používajte prednastavené štýly a vytvorte opisné texty v nadpisoch

Zoraďte štýly v logickom poradí a nepreskakujte úrovne štýlov. Napríklad, použite **Nadpis 1**, **Nadpis 2** a potom **Nadpis 3** ,namiesto **Nadpis 3**, **Nadpis 1** a potom **Nadpis 2**. Rozdeľte

informácie vo vašom dokumente do krátkych častí . V ideálnom prípade bude pod každým nadpisom len zopár odsekov.

#### <span id="page-6-0"></span>**Označenie nadpisu odseku**

Pri práci s dokumentom, ktorý sa neviaže k vydanej učebnici môžete tiež vytvoriť nadpis odseku. V nadpise odseku sa farebný blok pozadia rozšíri na celú šírku dokumentu a zvýrazní text vo vnútri časti s nadpisom. Tento spôsob je výbornou alternatívou k tabuľkám, na organizáciu a oddeľovanie obsahu.

# <span id="page-6-1"></span>**Pridanie alternatívneho textu k vizuálnemu obsahu**

Alternatívny text pomáha ľuďom, ktorí nevidia obrazovku aby porozumeli ,čo je dôležité vo vizuálom obsahu. Vizuálny obsah zahŕňa obrázky, grafické prvky SmartArt, tvary, skupiny, grafy, vložené objekty, farbu, a videá. V alternatívnom texte stručne opíšte obrázok a uveďte jeho účel. Čítačky tento text prečítajú, aby opísali obrázok pre používateľov, ktorí tento obrázok nevidia.

Vyhnite sa používaniu textu v opise obrázka ako jediného spôsobu sprostredkovania dôležitých informácií. Ak obrázok s textom musíte použiť, opakujte tento text aj v dokumente. V alternatívnom texte stručne popíšte obrázok a uveďte prítomnosť textu a jeho účel. Alternatívny text by nemal byť dlhší ako jedna alebo dve vety- vo väčšine prípadov bude stačiť zopár vhodne zvolených slov. Neopakujte už použitý textový obsah na opis obrázkov a pri opise obrázkov nepoužívajte frázy ako ´grafické znázornenie´ alebo ´obrázok´ .

Na vyhľadanie chýbajúceho textu pre opis obrázka použite Kontrolu zjednodušeného ovládania.

7

# **Pridanie hypertextového prepojenia a funkcie ScreenTips**

Ľudia, ktorí používajú čítačky niekedy skenujú zoznam obsiahnutých hypertextových prepojení. Prepojenia by mali sprostredkovať jasné a presné informácie o zdroji. Napríklad, vyhnite sa používaniu textu ako ´´ ´Tu kliknite´ alebo ´Pozri túto stranu´, ´ Prejdi na´ alebo ´Viac informácií´. Namiesto nich uveďte celý nadpis stránky použitého zdroja. Môžete tiež pridať aj funkciu ScreenTips , ktorá sa zobrazí pri podržaní kurzora na texte alebo obrázkoch , ktoré obsahujú hypertextové prepojenie.

#### <span id="page-7-0"></span>Použite prístupného formátu a farby písma

Prístupné písmo nevylučuje ani nespomaluje rýchlosť čítania nikoho, kto číta dokument, vrátane slabozrakých alebo nevidiacich ľudí. Správne zvolené písmo zlepšuje čitateľnosť dokumentu.

#### Použitie prístupného formátu písma

Niekoľko užitočných nápadov:

- Ak chcete zjednodušiť čítanie, vyberte známe bezpätkové písma, ako napríklad Arial alebo Calibri. Nepoužívajte všade veľké písmená a nadmernú kurzívu alebo podčiarknutie.
- Osoba so zrakovým postihnutím nemusí rozoznávať význam jednotlivých farieb. Pridajte napríklad podčiarknutie do farebne označeného textu hypertextového odkazu, aby farboslepí ľudia vedeli, že text je prepojený, aj keď nevidia farbu.
- V prípade nadpisov zvážte pridanie tučného písma alebo použitie väčšieho písma.
- Pridajte tvary, ak sa na označenie správnosti používa farba. Napríklad pridajte symbol

začiarknutia **V**, ak sa zelená používa na označenie "vyhovuje", a veľké písmeno X

ak červená označuje "nevyhovuje".

#### **Použitie prístupného formátu písma**

Text vo vašom dokumente by mal byť čitateľný s vuužitím vysokého kontrastu farby. Použite napríklad jasné farby alebo vysoko kontrastné farebné odtiene na opačných koncoch farebného spektra. Biele a čierne schémy uľahčujú farboslepým ľuďom rozlišovanie textu a tvarov.

#### **Niekoľko užitočných nápadov:**

- Ak chcete zabezpečiť, aby sa text zobrazoval dobre v režime vysokého kontrastu, použite pre farby písma nastavenie Automaticky.
- Pomocou nástroja Accessibility Checker analyzujte dokument a nájdite dostatočný farebný kontrast. Nástroj v dokumentoch kontroluje farbu textu podľa farby strany, pozadia buniek tabuľky, zvýraznenia, farby výplne textového poľa, tieňovania odsekov, tvarov a výplní SmartArt, hlavičky, päty a odkazov.
- Použite Color Contrast Analyser, bezplatnú aplikáciu, ktorá analyzuje farby a kontrast a zobrazí výsledky takmer okamžite.

#### <span id="page-8-0"></span>Vytváranie prístupných dokumentov

Aby ste uľahčili čitateľom čítanie dokumentu na obrazovke, tak usporiadajte informácie v dokumente do malých častí, ako sú napríklad zoznamy s odrážkami alebo očíslované zoznamy.

Navrhnite zoznamy tak, aby ste do stredu zoznamu nemuseli pridávať obyčajný odsek bez odrážky alebo čísla. Ak je váš zoznam rozdelený na obyčajný odsek, niektoré čítačky obrazovky môžu oznámiť nesprávny počet položiek zoznamu. Používateľ tiež môže v strede zoznamu počuť, že opúšťa dokument.

#### Pridanie medzier medzi vetami a odsekami

Ľudia niekedy popisujú, že sa im na stránke zobrazuje text "splývajúci spolu" (stlačenie jedného riadku textu do riadku nižšie). Často vidia, že sa text spája alebo deformuje. Ak chcete znížiť zaťaženie čítania, môžete zväčšiť medzery medzi vetami a odsekmi. Vždy však majte na pamäti, že musíte zabezpečiť, aby číslovanie strán bolo konzistentné medzi knihou (ak pracujete z knihy) a dokumentom vytvoreným z knihy.

#### Otestovanie prístupnosti pomocou "Immersive Reader" (imerzná čítačka)

Skús čítať document s Immersive Reader pre vyskúšanie ako znie zvuk k textu:

- 1. V dokumente zvoľ **View** > **Immersive Reader**.
- 2. Z **Immersive Reader** tabuľky vyber **Read Aloud**.
- 3. Pre opustenie **Immersive Reader** zvoľ **Close Immersive Reader**.

### <span id="page-9-0"></span>Konvertovanie PDF formátu do textového formátu

Na vytvorenie knihy v Daisy formáte je najvhodnejšie pripraviť si texty prílsušnej knihy v súbore Microsoft word. Ak sa vám podarí získať knihu v Microsoft word formáte, môžete začať s vytváranaím prístupného textového dokumentu. V mnohých prípadoch však môže byť problematické dopracovať sa k materiálu v súbore programu Word. Vydavatelia zvyčajne poskytujú rôzne iné formáty knihy, ako napr.:

- naskenovaný PDF súbor (pdf súbor, v ktorom sú strany naskenované ako obrázky);
- PDF súbor (pdf súbor vytvorený / exportovaný z word dokumentu);
- samotný výtlačok knihy / publikácie.

Pvrým krokom je teda prevedenie akéhokoľvek formátu knihy / súboru na dokument programu Word, aby sme mohli pristúpiť k vytváraniu prístupného textového dokumentu.

Tu je niekoľko dostupných možností podľa toho, aký druh pracovného súboru máte.

#### <span id="page-10-0"></span>Konvertovanie skenovaného PDF do Word

V prípade, keď máte súbor vo formáte naskenovaného pdf, najjednoduchší spôsob prevedenia tohto súboru do Word dokumentu je použitie funkcie Google Docs OCR (Optické rospoznávanie znakov / Optical Character Recognition).

Váš email na Googli obsahuje Google Drive (virtuálny disk), kde si môžete svoje dokumenty ukladať, upravovať aj zdieľať. Súbor PDF môžete previesť do programu Microsoft Word vytvorením OCR pomocou troch jednoduchých krokov:

Krok 1: Prihláste sa do svojho Google/Gmail účtu. Kliknite na My Drive. Nahrajte súbor, ktorý chcete konvertovať.

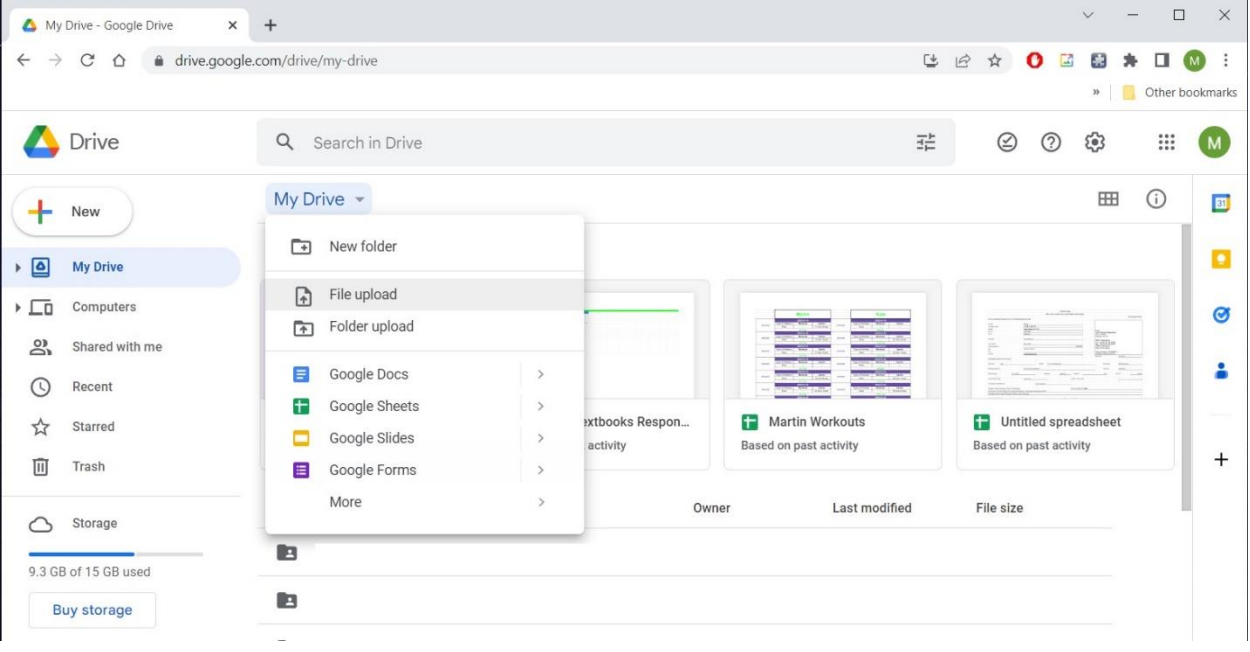

Krok 2: Keď súbor nahráte, nájdete ho v záložke My Drive. Kliknite na súbor, ktorý chcete konvertovať a zvoľte Open with Google Doc.

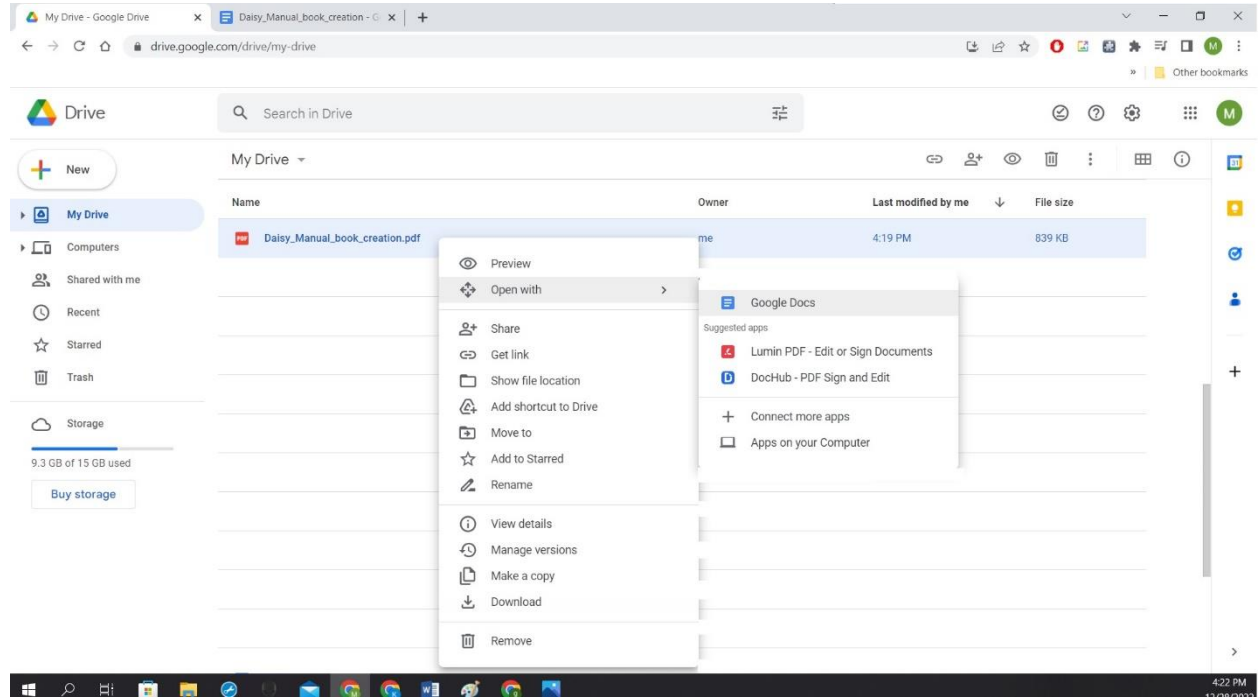

Krok 3: Keď tento dokument otvoríte, automaticky sa vám otvorí ako word dokument, a môžete si ho aj uložiť na svoj lokálny drive ako Microsoft Word dokument. Choďte na Súbor/File – Vyberte Stiahnuť/Download – Zvoľte Microsoft Word (.docx).

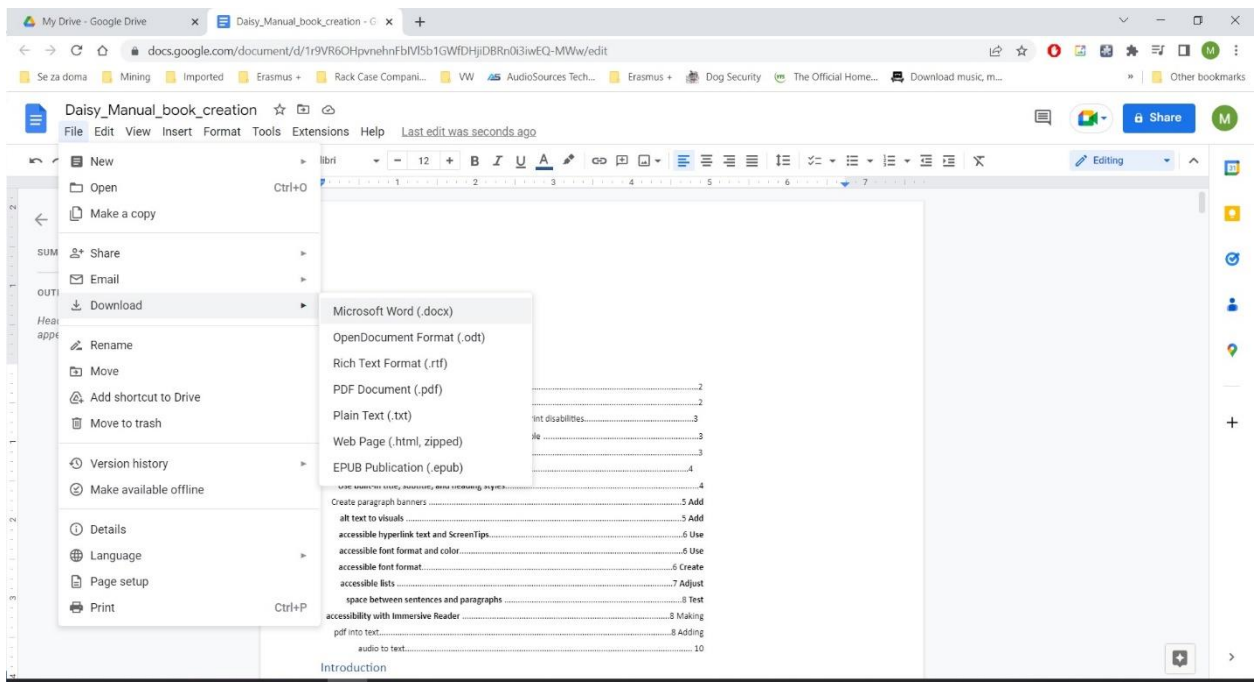

Po uložení súboru vo formáte Microsoft Word môžete pokračovať v ďalších úpravách dokumentu, ktoré sú potrebné k vytvoreniu prístupného elektronického dokumentu. Uistite sa, že konvertovaný Word dokument obsahuje všetko, čo sa nachádza v origináli. Niekedy sa môže stať, že vytvorený dokument má chybný font v niektorých slovách, zmenené riadkovanie, vynechané slová a pod.

Taktiež tu existuje priestorové obmedzenie, čo sa týka rozsahu uloženého dokumentu. Pri neplatenom Google Drive je možné konvertovať 15 strán alebo 2MB. Pri platenom Google business účte môžete konvertovať aj väčšie súbory.

#### <span id="page-12-0"></span>Konvertovanie jednoduchého PDF do Word

Ak máte k dispozícii jednoduchý súbor PDF (dokument Word uložený ako PDF) a chcete ho znova previesť na Word, môžete použiť spôsob prevedený v Google Drive opísaný vyššie. Ďalšou možnosťou je konvertovanie súboru PDF do Word využitím softvéru Acrobat Pro. Tento aplikačný softvér je spoplatnený a umožňuje vytvárať a upravovať súbory PDF. V tomto softvéri je možné importovať a exportovať aj iné formáty vrátane Excelu, Power Pointu atď.

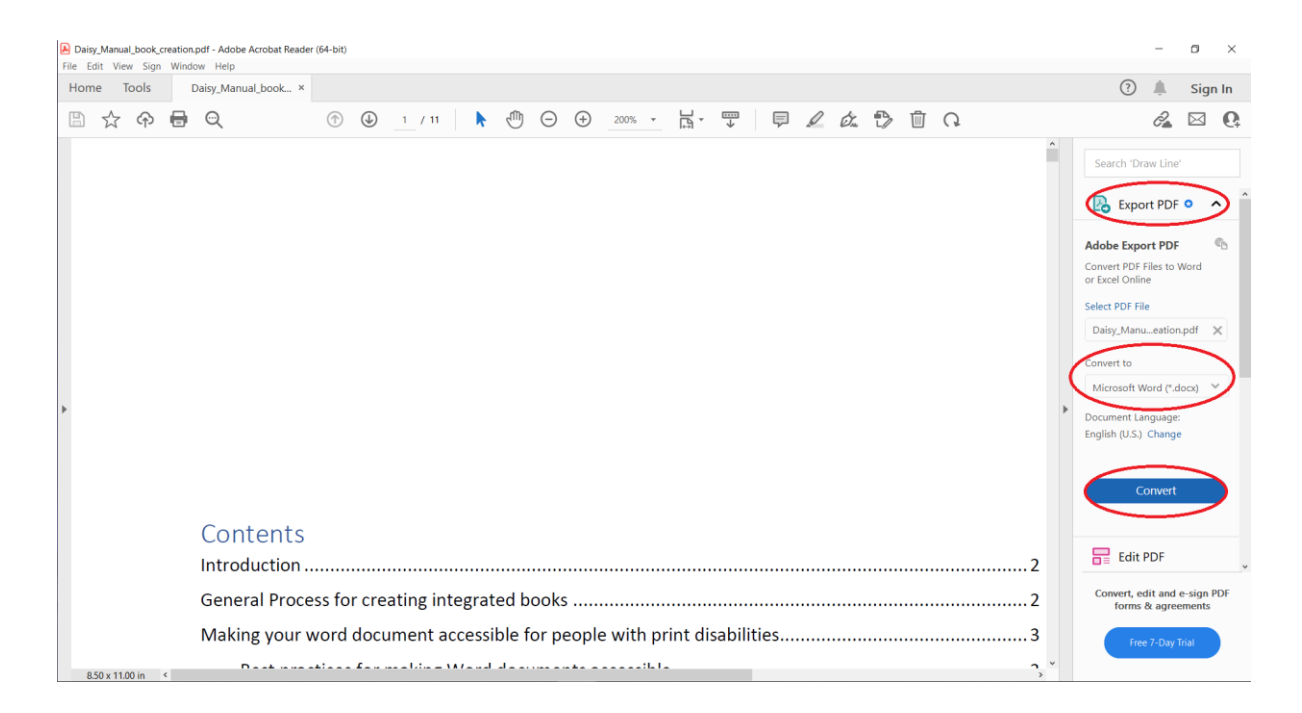

Na snímke obrazovky hore vidíme ako sa konvertuje pdf súbor do Word dokumentu v aplikačnom softvéri Adobe.

- 1. Otvor Adobe Acrobat Pro
- 2. Otvor PDF súbor, ktorý chceš konvertovať
- 3. Označ možnosť Adobe Export PDF
- 4. Vyber Convert to Microsoft Word (\*doc.)
- 5. Potvrď modrým políčkom Convert

Následne môžete otvoriť konvertovaný Word dokument, v ktorom je zachovaná štruktúra a formátovanie originálneho pdf dokumentu. Odporúča sa skontrolovať celý document a uistiť sa, že všetko je na svojom mieste.

#### <span id="page-14-0"></span>PDF do Word formátu použitím online softvéru

Ďalším spôsobom prevodu súboru PDF na document program Word je použitie online aplikácií, ktoré umožňujú rýchlu a okamžitú konverziu. Konverzia v takom prípade nie je vždy v najlepšej kvalite, preto sa opäť odporúča skontrolovať verziu vytvoreného Word dokumentu.

Odporúčané webové stránky, ktoré dokážu konvertovať PDF do Word sú napríklad ilovepdf.com, smallpdf.com, pdf2doc.com, freepdfconvert.com. Všetky tieto stránky vás požiadajú, aby ste na stránku nahrali svoj PDF document a následne si môžete stiahnuť svoj nový document vo Word formáte.

Nižšie je ukážka konverzie cez webovú aplikáciu ilovepdf.com:

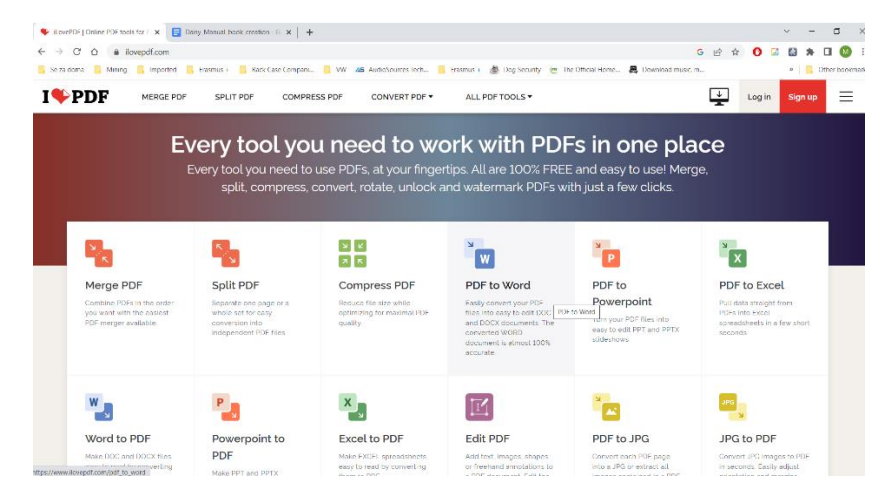

Krok 1: Choď na webovú stránku, zvoľ možnosť PDF to Word.

Krok 2: Klikni na Vyber/Select PDF File/súbor a nahraj súbor, ktorý chceš konvertovať do Word dokumentu.

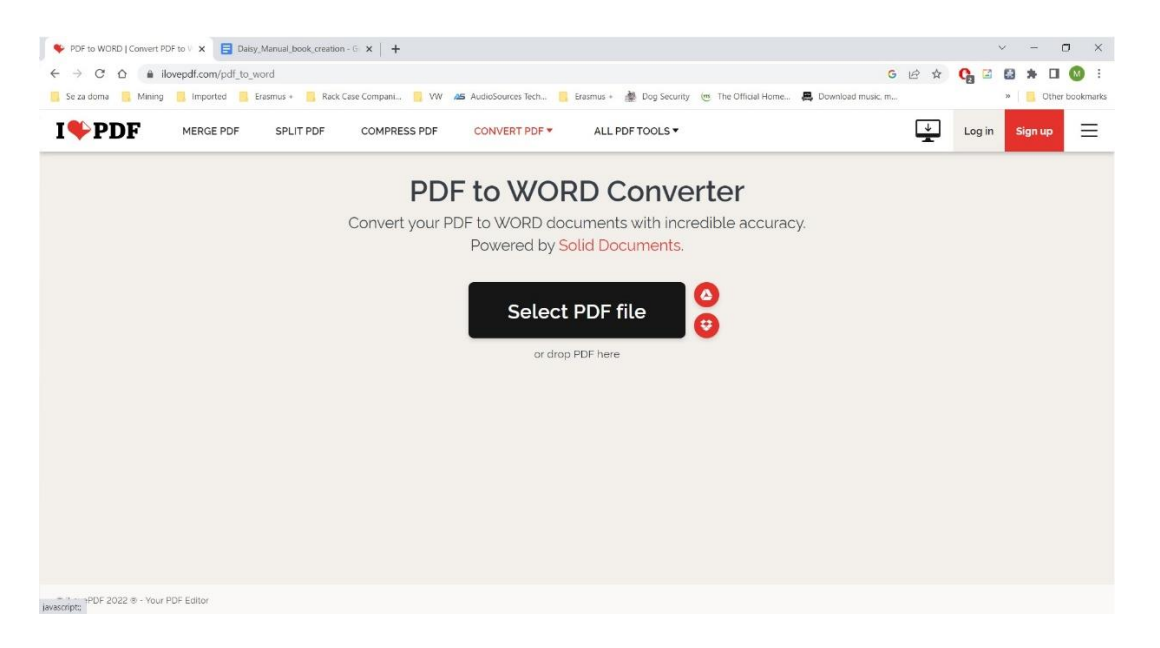

Krok 3: Vyber/Select možnosť Convert to Word a počkaj kým sa dokument konvertuje.

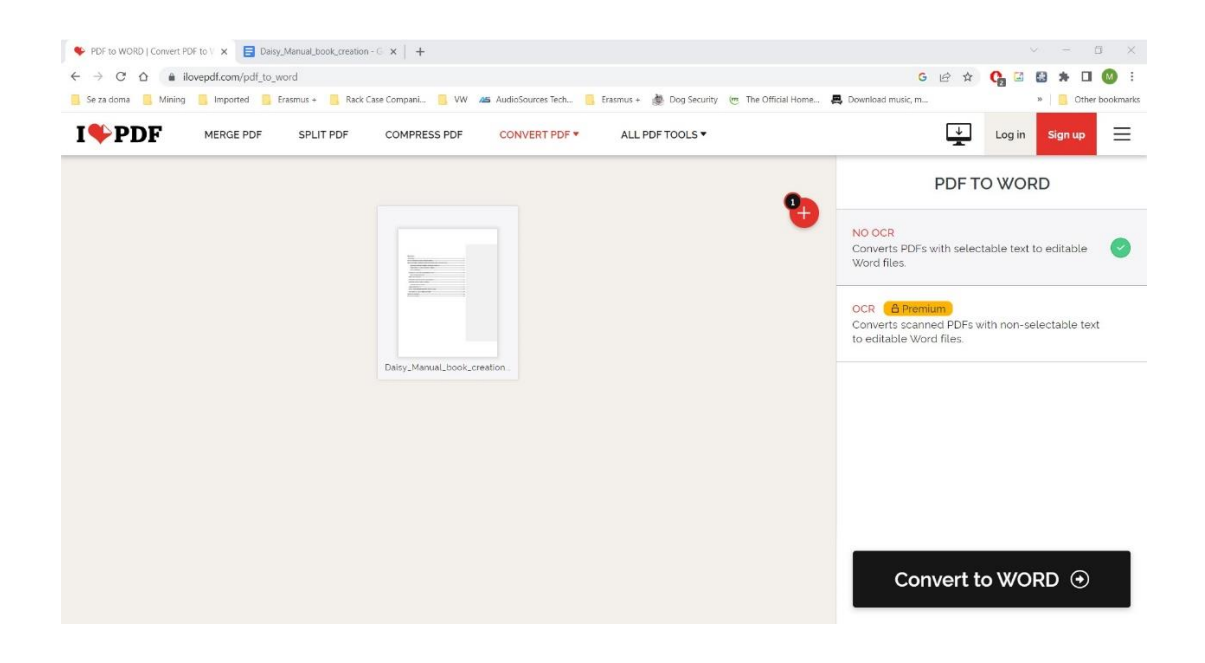

Krok 4: Vyber Download Word version a zvoľ miesto v počítači na uloženie vytvoreného dokumentu.

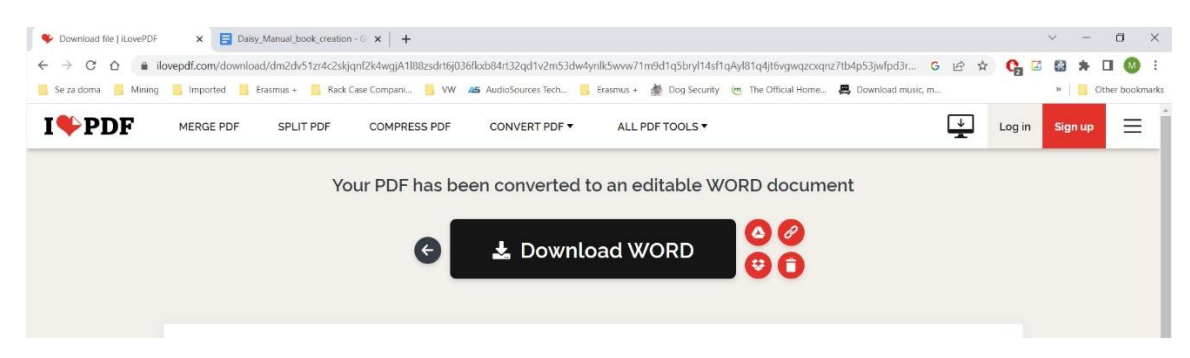

## <span id="page-17-0"></span>Synchronizácia zvuku a textu

Jednotilivé audio nahrávky kapitol potrebujeme uložiť v mp3 formáte predtým, ako ich budeme priraďovať k textovej stope. Zároveň si každú nahratú stopu vypočujeme, vymažeme chyby, odchýlky upravíme a vyčistíme. Je praktické pomenovať každú nahrávku číslom kapitoly alebo stranami v knihe, ktoré obsahuje. Ušetrí nám to veľa času a uľahčí prácu pri manipulácii s veľkým množstvom mp3 stôp.

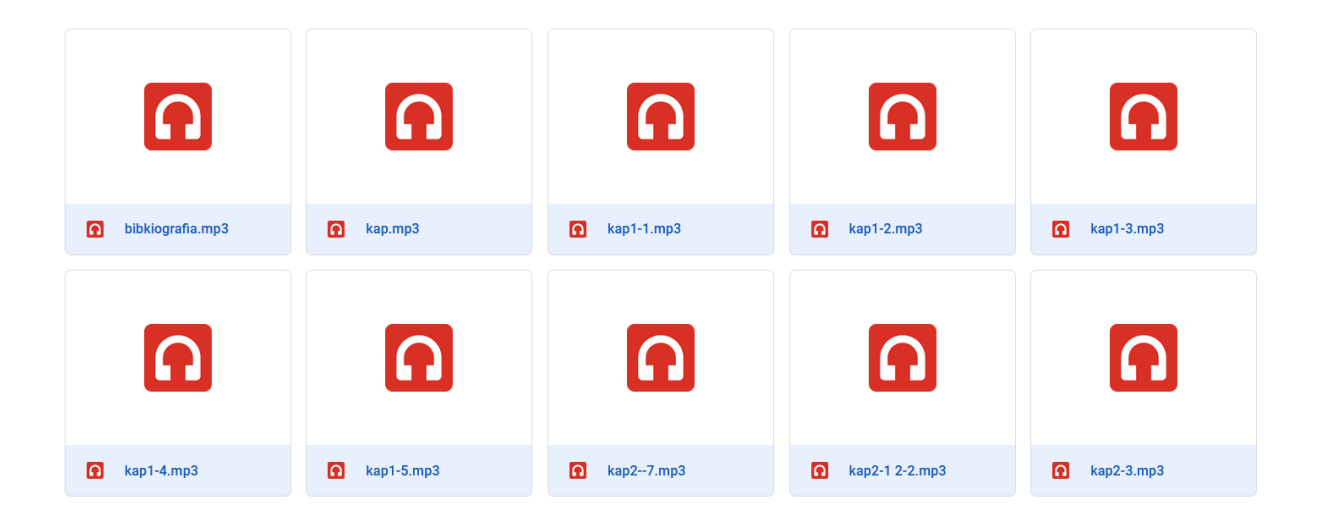

#### **How to delete muttering noises and any other disruptive rustle.**

#### **Ako zredukovať šum v nahrávke**

Predtým ako začneme synchronizačný proces, potrebujeme nastaviť niektoré audio funkcie, aby sme nahrávku vyčistili a zlepšili jej kvalitu. Postupujte takto:

- 1. Importujte prvú časť mp3 nahrávky do Tobi a označte úplný začiatok audio stopy / zvukovej vlny.
- 2. Potom otvorte **Efekt** na kontroInom paneli a kliknite na **Redukcia šumu**.

#### $\bigcirc$  kap1-2

Súbor Upraviť Vybrať Zobraziť Transport Stopy Vygenerovať Efekt Analyzovať Nástroje Nápoveda

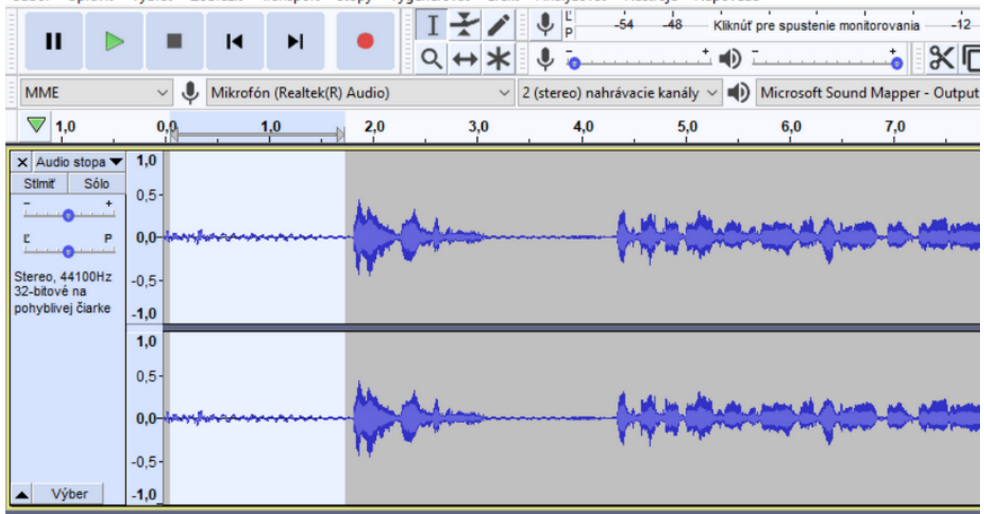

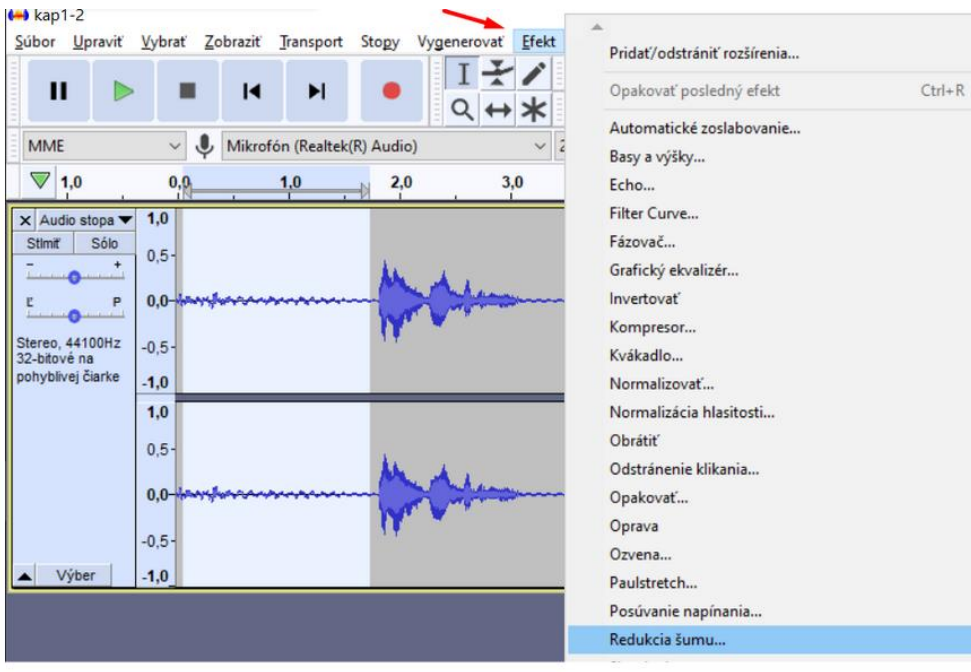

3. V okne s názvom **Redukcia šumu** označte tlačidlo **Získať profil šumu** a potvrďte **OK**.

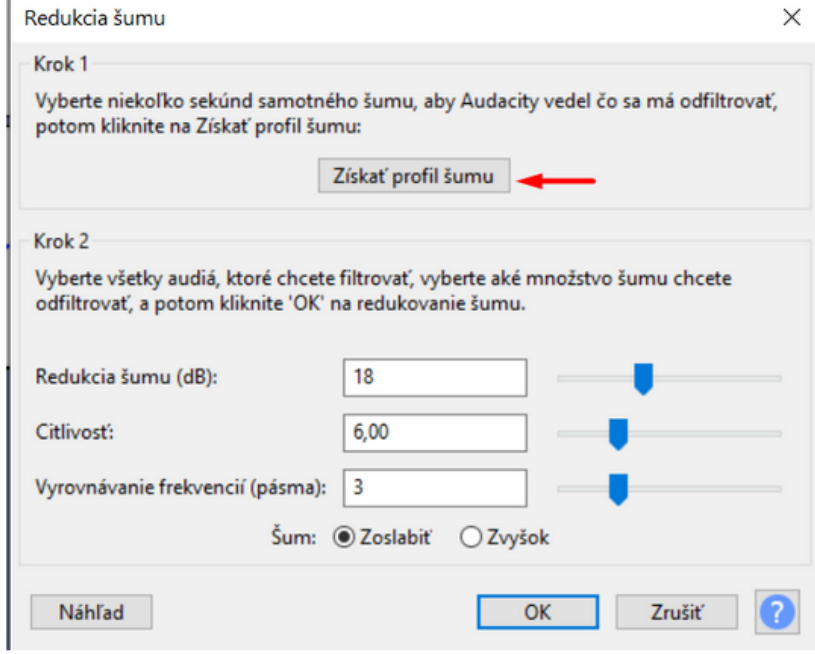

4. Označte celú stopu **[Ctrl+A]** potom opäť **Efekt** – **Redukcia šumu** – zadajte **18** v redukcia šumu a stlačte **OK**.

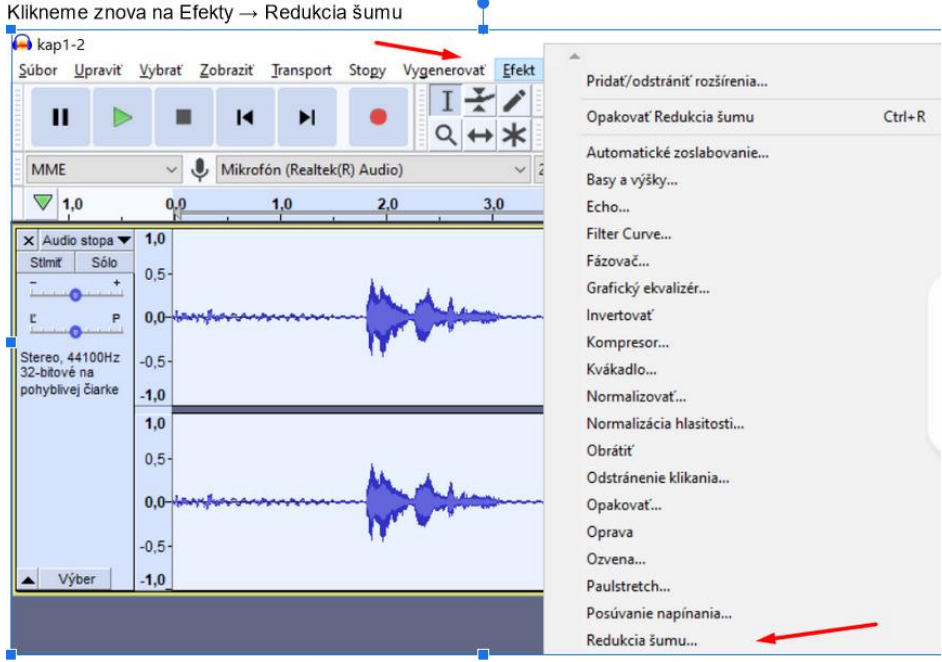

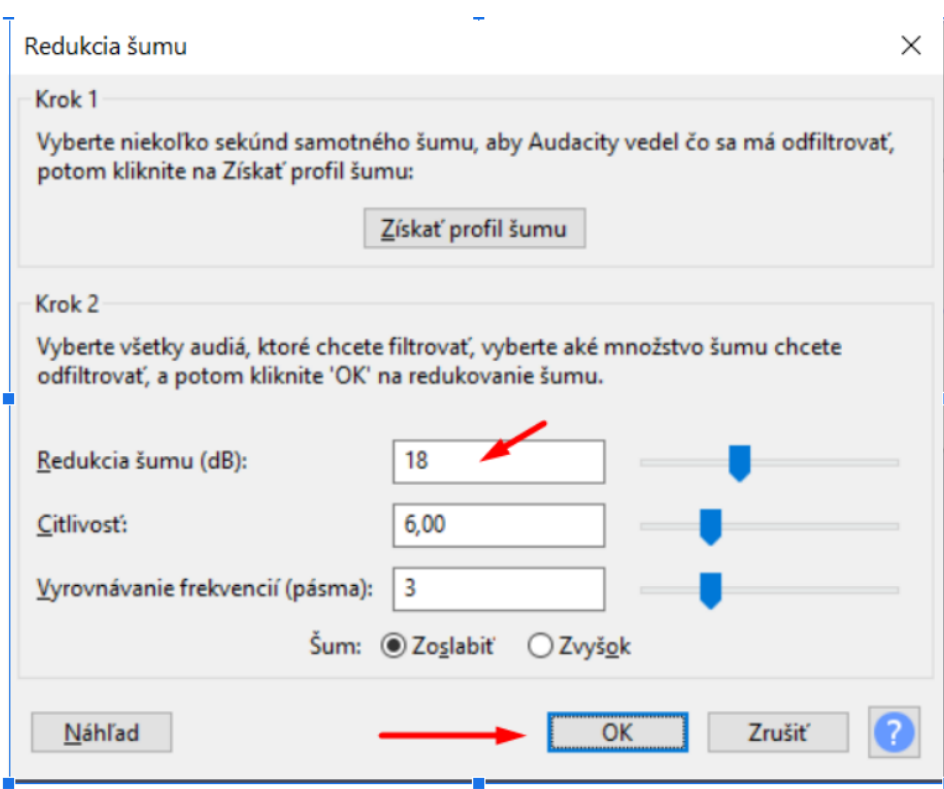

#### **Vkladanie a delenie audio obsahu**

Sú dva spôsoby ako vložiť audio do Tobi:

- 1. Importovať audio súbor a rozdeliť ho do kratších častí, ktoré kopírujú označený text.
- 2. Nahrať zvukové stopy priamo v programe Tobi.

Druhá možnosť môže trvať oveľa dlhšie, keďže každá stopa musí byť v čase nahrávania ´dokonalá´, t.j. čistá a upravená. Ak nahrávame s profesionálnym hercom, môže to byť finančne náročnejšie.

Budeme sa teda zaoberať tým, ako importovať vopred nahratý mp3 formát a následne ho rozdeliť, a prideliť k príslušnému textu.

- 1. Otvorte text v Tobi.
- 2. Importujte nahranú audio stopu MP3 súbor. Ak chcete označiť polohu kurzora na zvukovej vlne:
- Myškou jednoducho kliknite na dané miesto zvukovej vlny.
- Na klávesnici použijeme na prehranie zvuku medzerník a v mieste, kde chceme zvukovú stopu pozastaviť / označiť / oddeliť, opätovne stlačíme medzerník.
- 3. Tobi zobrazí každú označenú stopu v tmavšej farbe na paneli Audio editor. Ak si chcete vypočuť obsah svojho výberu, stlačte medzerník. Ak je označený výber zvuku, príkaz "Prehrať" prehrá len zvukový obsah výberu.
- 4. Označte časť textu, ku ktorému chcete pripojiť zvuk. Text, ktorý budete synchronizovať so zvukom je teraz označený a farebne zvýraznený. Nahrávku spustíme pomocou tlačidla "Auto play" alebo stlačením medzerníka, a následne ju musíme oddeliť od zvyšnej stopy.
- 5. Zvukový obsah môžeme rozdeliť buď označením pozície kurzora alebo za behu počas prehrávania. Príkaz na rozdelenie môžete vykonať kliknutím na položku **Audio – Split audio** v ponuke, alebo stlačením **[CTRL+Enter]**, čím sa zvyšok zvuku automaticky presunie na ďalšiu dostupnú textovú frázu. Tento príkaz je veľmi užitočný, keď máme k dispozícii vopred nahraný zvukový obsah a chceme ho zosúladiť s jeho textovým ekvivalentom. **Medzerník** a **Ctrl+Enter** sa používajú opakovane, kým nie je celý zvukový obsah zosynchronizovaný, respektíve pridelený k jednotlivým textovým frázam, či odsekom.
- 6. Rýchlosť prehrávania môžeme zvýšiť, aby bol proces synchronizácie rýchlejší, alebo ju môžeme spomaliť tam, kde je to potrebné. Tieto príkazy na ovládanie rýchlosti zvuku nájdete v **Audio preferences**/Predvoľby zvuku v ponuke **Audio menu**. Tobi má nastavený špecifický rozsah rýchlosti pre príkazy "Zosilniť", "Zrýchliť" a "Spomaliť" – tie môžu byť upravené tak, aby vyhovovali vašim požiadavkám.
- Spomaliť / Slow down Natiahne zvukovú vlnu tak, že zvuk je prehrávaný pomalšie.
- Zrýchliť / Speep up Skráti zvukovú vlnu v ovládacom paneli tak, že prehrávaný zvuk má väčšiu rýchlosť.
- Normalizovať / Normalize Vykoná normalizáciu zvuku na označenej/vybratej zvukovej stope.
- Zosilniť/Amplify—Zintenzívňuje zvukový obsah, aby bol počuteľnejší.
- 7. Na kontrolu správnosti synchronizácie použite tlačidlá 'predchádzajúci'(previous) a 'nasledujúci' (next).
- 8. Na odstránenie nechceného ´ticha´ na začiatku vety vyberte zvukovú vlnu ticha presne tak, ako vyberáte/značíte text predtým, ako ho chcete vymazať alebo kopírovať. Potom

stlačte **[DELETE].** Vymažete len označenú časť zvukovej vlny v Tobi. Po označení zvukovej vlny ju môžete vymazať tiež stlačením **Audio->Delete selected audio** v ponuke, stlačením **Del**, alebo stlačením tlačidla **Delete selected audio** v Zvukovom ovládacom paneli. Zvuková stopa, ktorú vymažete nebude fyzicky odstránená zo súboru, iba sa zruší prepojenie s projektom.

- 9. Vystrihnite, Skopírujte a Prilepte Na vybranom zvuku je možné vykonať nasledujúce príkazy:
- Ak chcete skopírovať výber zvuku do schránky, kliknite na **Edit->Copy** v ponuke, stlačte **Ctrl+C**, alebo použite tlačidlo **Copy** v hlavnom paneli nástrojov.
- Ak chcete vystrihnúť výber zvuku a skopírovať ho do schránky, kliknite na **Edit->Cut** v ponuke, stlačte **Ctrl+X**, alebo použite tlačidlo **Cut** v hlavnom paneli nástrojov.
- Ak chcete prilepiť zvukovú položku zo schránky do zvukovej stopy v určitom mieste, kliknite na **Edit->Paste** v ponuke, stlačte **Ctrl+V**, alebo použite tlačidlo **Paste** v hlavnom paneli nástrojov.

Tobi vloží zvukový obsah zo schránky podľa nasledujúcih pravidiel:

- Ak je označený výber zvuku, zvukový obsah zo schránky nahradí výber zvuku.
- Ak označíte pozíciu kurzora, zvukový obsah sa vloží na toto miesto.
- Ak nie je nič označené, zvuk sa prilepí pred akýkoľvek zvukový obsah, ktorý už je importovaný v zvukovom paneli.
- Ak ste na konci zvukovej stopy/vlny (audio bolo vypočuté a zastavené pozícia kurzora je na konci), zvukový obsah sa prilepí za koniec akéhokoľvek zvukového obsahu.
- Ak označená textová fráza nemá zodpovedajúci zvuk, zvukový obsah zo schránky sa s ňou zosynchonizuje.